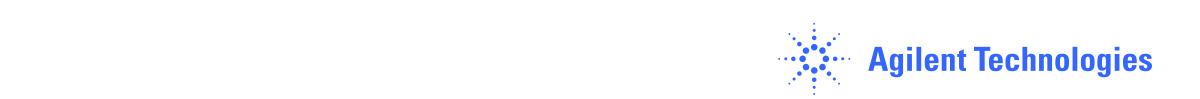

# Installation Guide for Agilent 1120 Compact LC System

This Installation Guide will lead through the Installation Process of the Agilent 1120 Compact LC System, Hardware installation and Software setup, Installation Check, Caffeine Checkout *and Installation Finished Report?*. Expected time for this procedure is about 2h.

#### IMPORTANT: PLEASE FOLLOW THIS GUIDE STEP BY STEP !!!

What do you need: - HPLC Grade Water 0.5l - Sample Vial

Please read site prep document to ensure all necessary preparations are fulfilled. This is included in your shipment.

 $\mathcal{L}_\text{max}$  , and the contribution of the contribution of the contribution of the contribution of the contribution of the contribution of the contribution of the contribution of the contribution of the contribution of t

This Guide is divided into 7 steps:

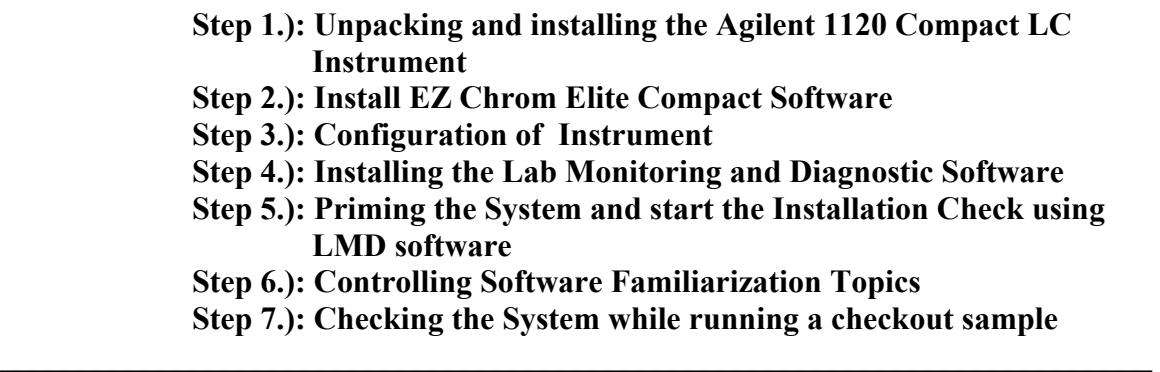

Ensure that the PC used, controlling the Compact LC is already on the bench, Max distance between controlling PC and Compact LC is 3m.

#### **Step 1.) Unpacking and installing the Agilent 1120 Compact LC Instrument**

- 1. Open the box and compare content with packing list.
- 2. Place Compact LC on the bench.
- 3. Remove both front covers by pressing the release buttons of the front covers and remove the two transport foams.

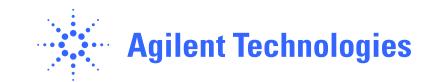

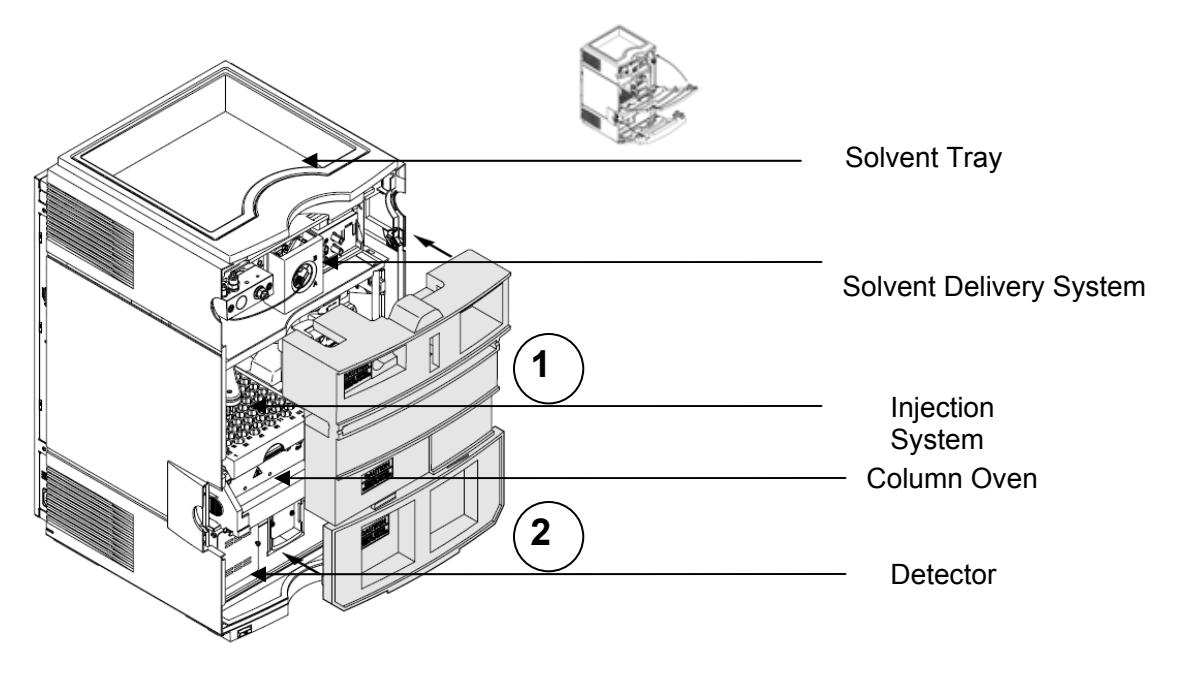

- 4. Place Solvent Bottle filled with 0.5 liter HPLC grade water in the Solvent Tray.
- 5. Place Solvent Inlet Filter end of the Bottle Head Assy in the Solvent Bottle (see picture below)

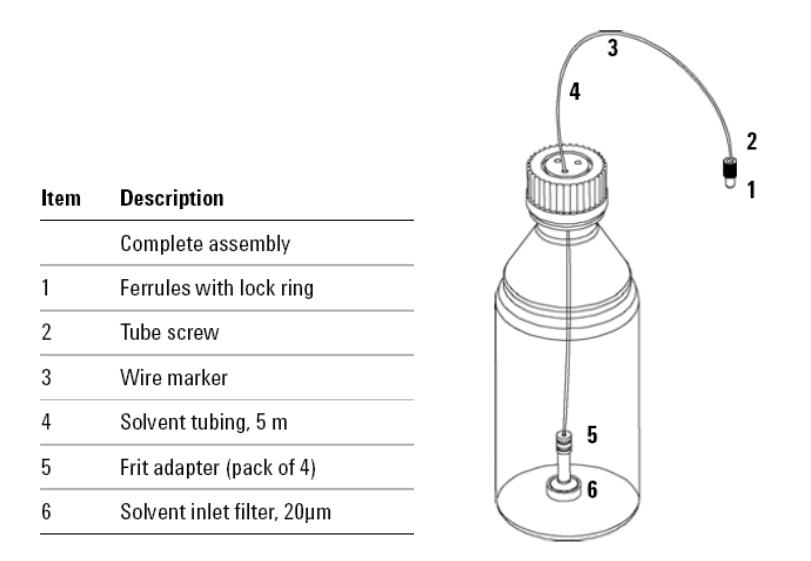

*Bottle Head Assy with Solvent bottle* 

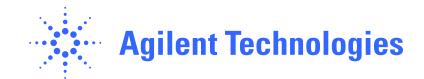

6. Prime the tubing using the Syringe P/N 9301-044 and Syringe adapter P/N 9301-1337 (part of the Accessory kit) until the tubing is completely filled with water.

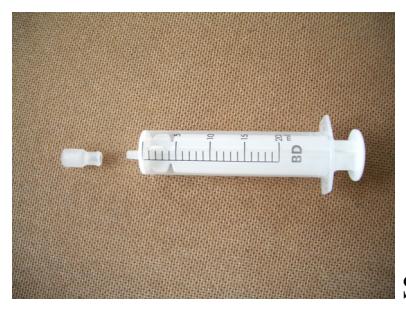

Syringe & Syringe Adapter

7. a.) for isocratic pump: remove PEEK adapter (0100-1847) from the Passive inlet valve and connect the Bottle Head Assy connector to the PEEK adapter, then connect PEEK adapter together with Bottle Head Assy to the pump inlet valve.

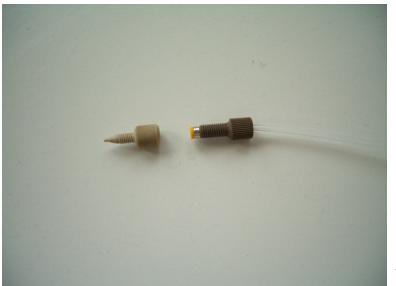

Peek Adapter & Connector

b.) for dual channel pump: connect the Bottle Head Assy connector to inlet of the degasser.

8. Connect Waste tube with fitting (in the Accessory Kit) to the Flow cell outlet and the other end to an appropriate Solvent waste container.

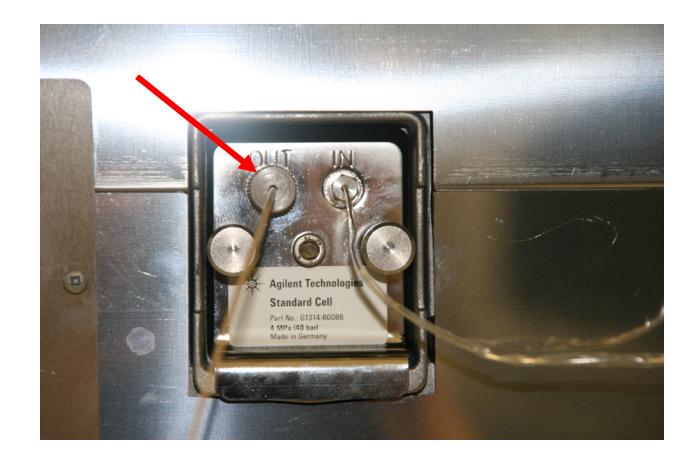

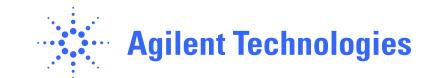

- 9. Connect waste tube to the Purge Valve and the other end to the waste container
- 10. Attach Corrugated Waste Tube to the appropriate connector and to the waste container
- 11. Close Front Covers

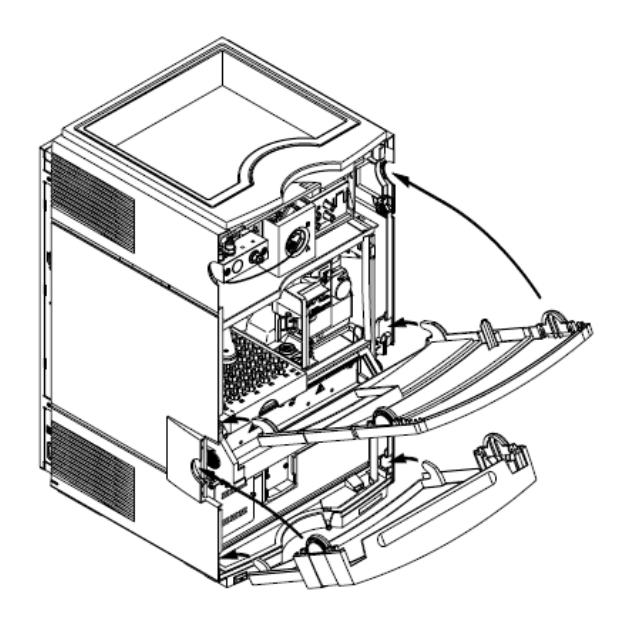

12. Connect network connection cable (cross over cable) to the LAN connector of the Agilent 1120 Compact LC and to the appropriate network connector in the PC.

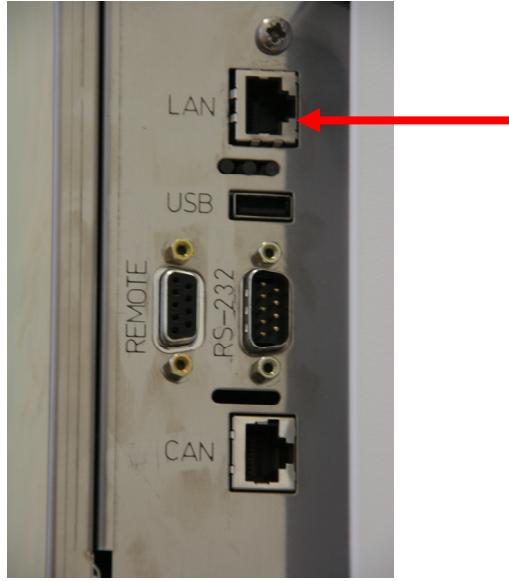

13. Connect Power Cord to the Agilent 1120 Compact LC and Power line.

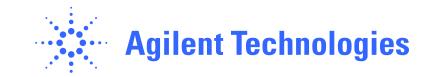

14. Switch on the Agilent 1120 Compact LC on the front left lower corner of the Instrument

**Hardware installation has now finished.**

## **Software Installation:**

# **Step 2.) Install EZ Chrom Elite Compact**

1. Insert CD 'EZ Chrom Elite' in the CD/DVD ROM in the controlling PC

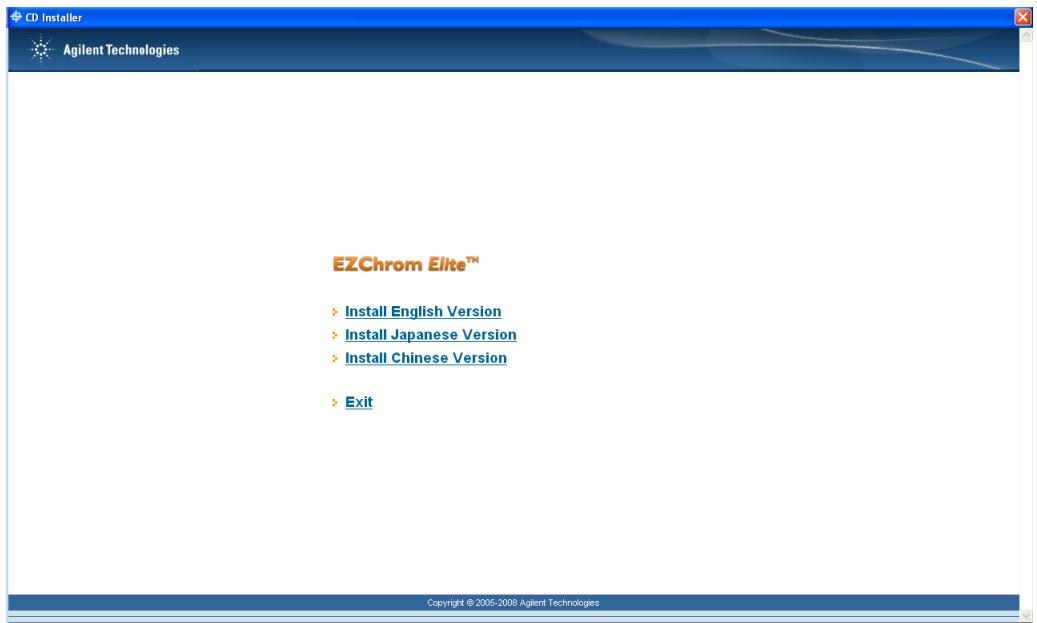

Choose your language

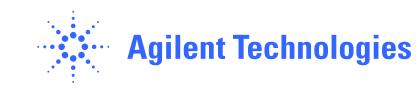

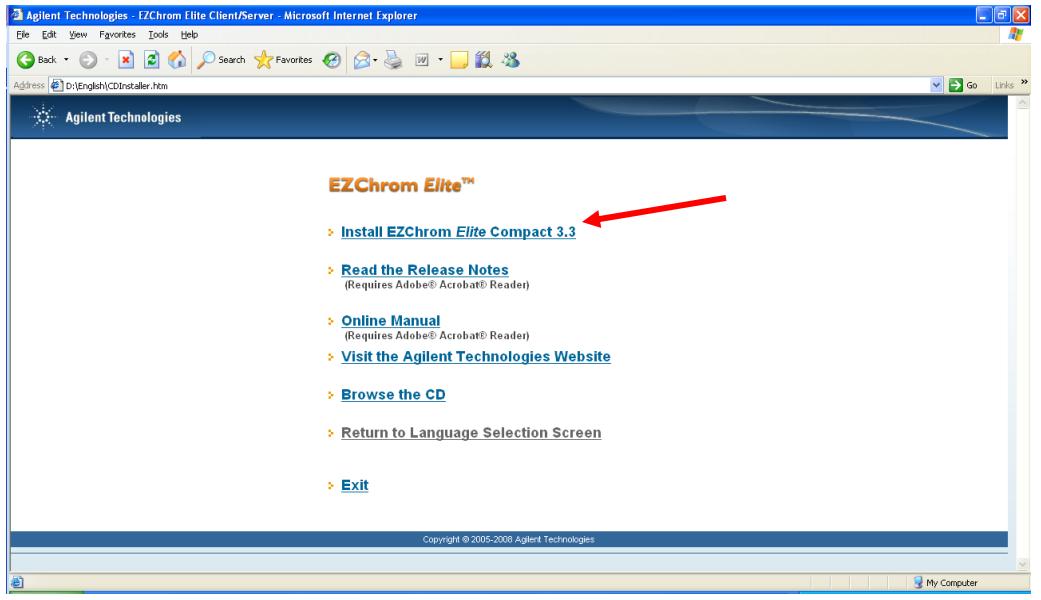

Click to Install

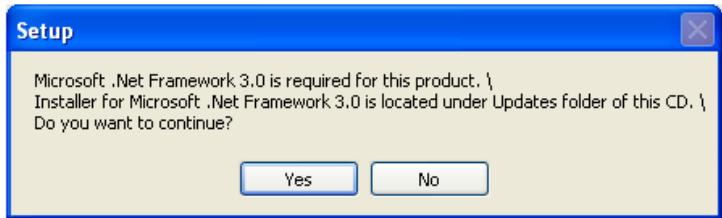

This message appears if .NET Framework 3.0 is not installed.

This Program needs to be installed to run the EZ Chrom Software The File could be found on Browse CD:\Language\Net 3.0\dotnetfx3.exe After the installation of .NET Framework, start the EZ Chrom Installation again.

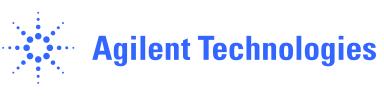

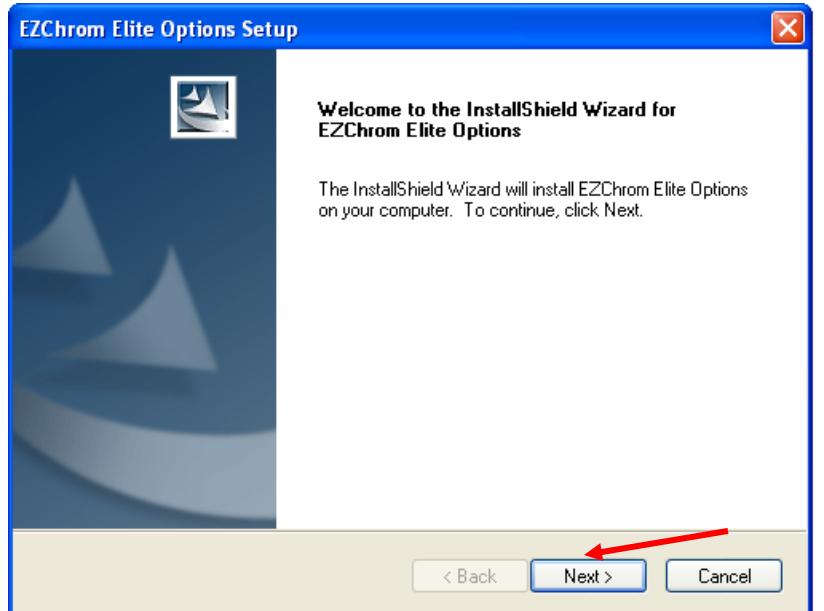

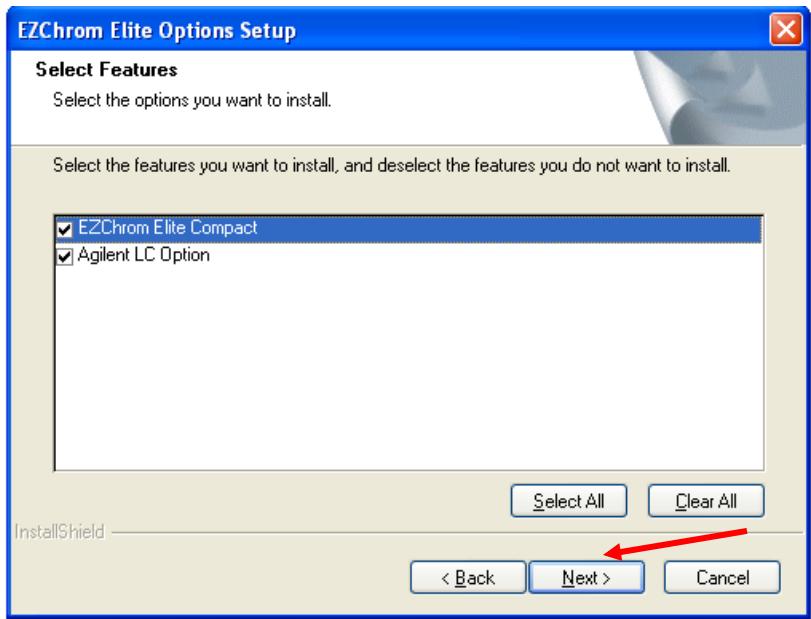

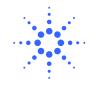

 $\bar{\mathbf{A}}$ 

v

Cancel

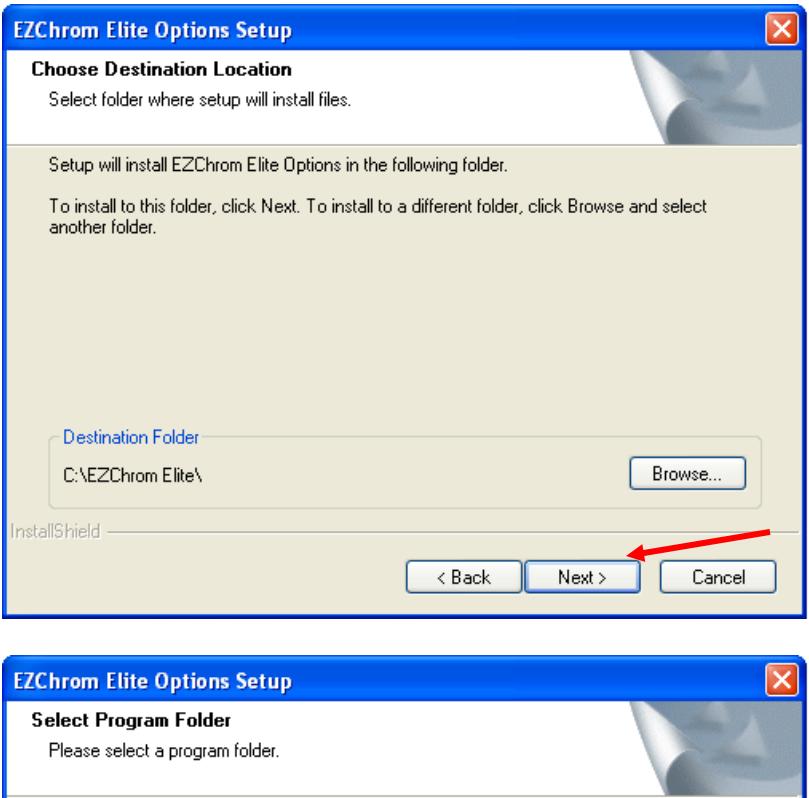

Setup will add program icons to the Program Folder listed below. You may type a new folder name, or select one from the existing folders list. Click Next to continue. Program Folder:

 $\triangle$  Back

 $Next$ 

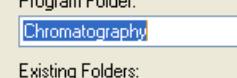

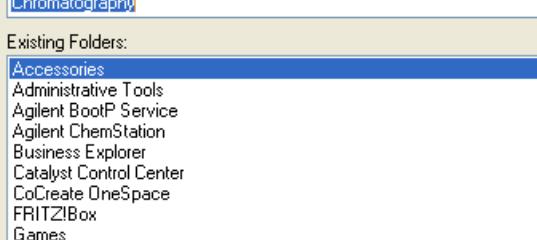

Games InstallShield -

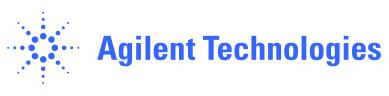

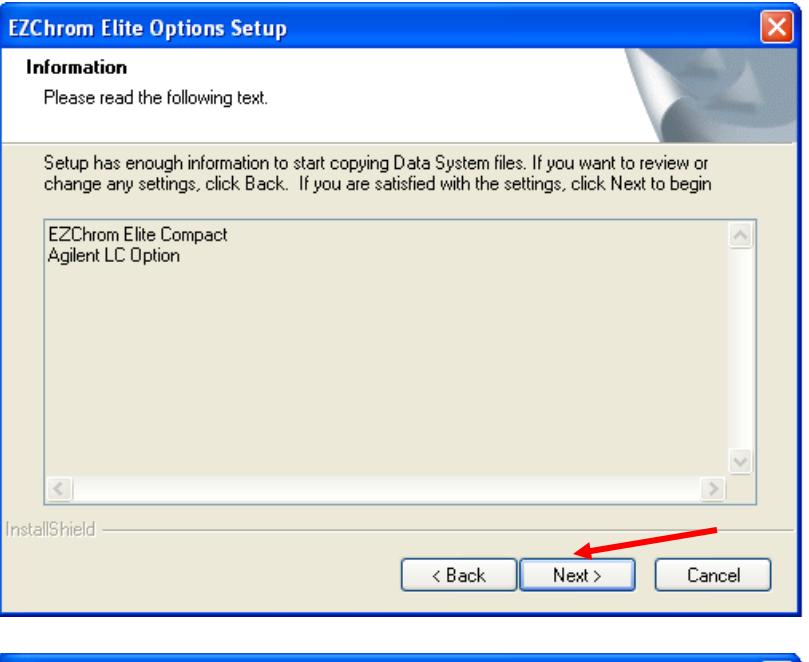

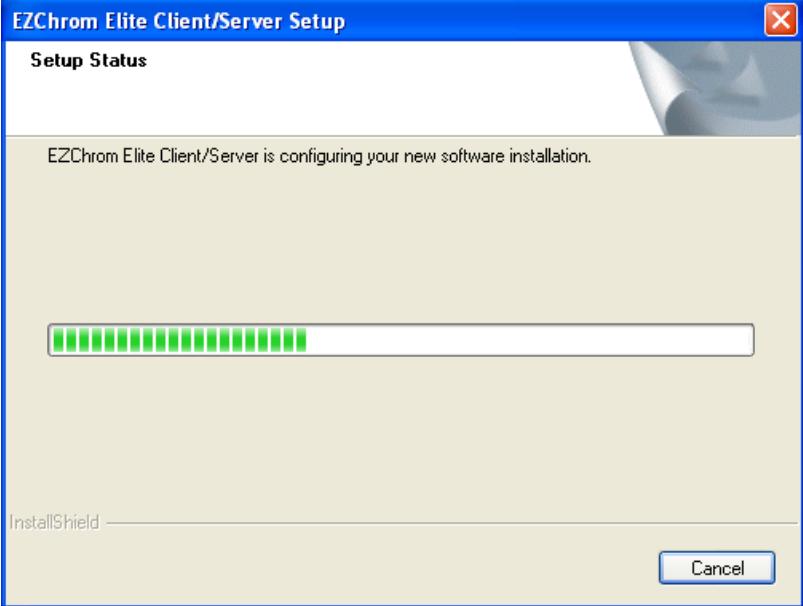

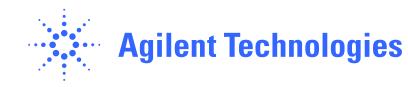

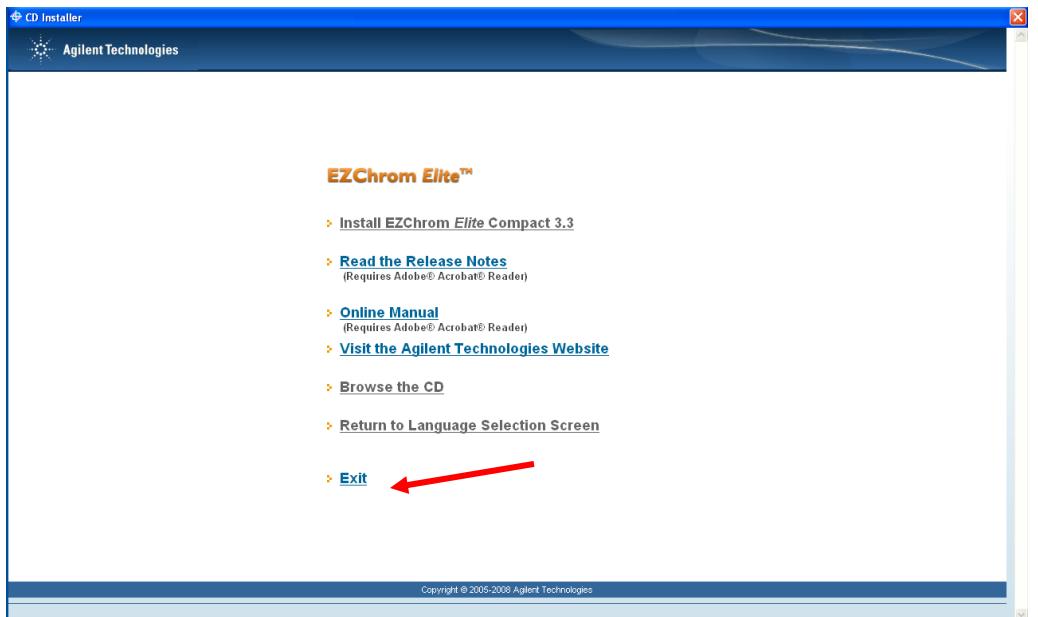

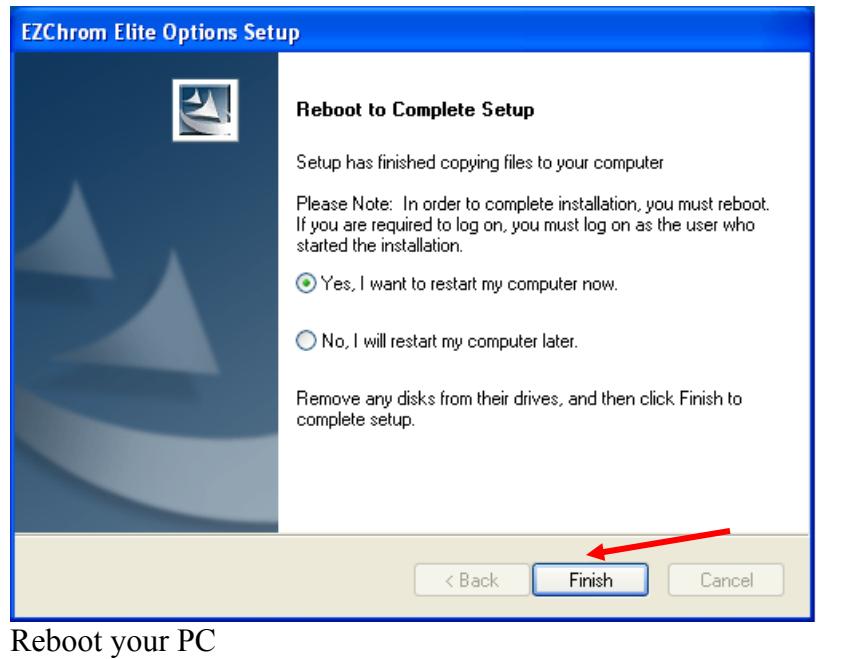

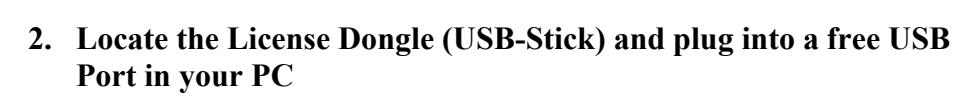

After Reboot open EZ Chrom SW located in Programs\Chromatograhy\EZChrom Elite

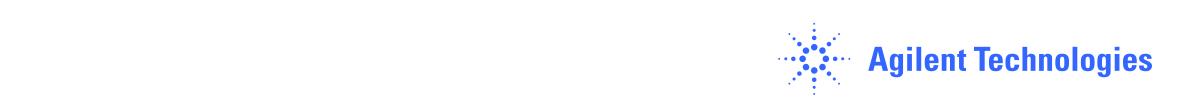

## **Step 3.) Configuration of Instrument**

- 1. By default the IP settings are set to fixed IP, 192.168.254.11
- 2. Change PC network settings i.e. to IP: 192.168.254.10, Subnet Mask: 255.255.255.0, Default Gateway: N/A
- 3. If there is a need to use a different IP address, not the default, please follow instructions in the User Manual, G4280-90010, in chapter: Installing the Agilent 1120 Compact LC / LAN Configuration and EZChrom Elite Compact Installation Guide.pdf on the EZ Chrom Compact CD Rom in folder Manual

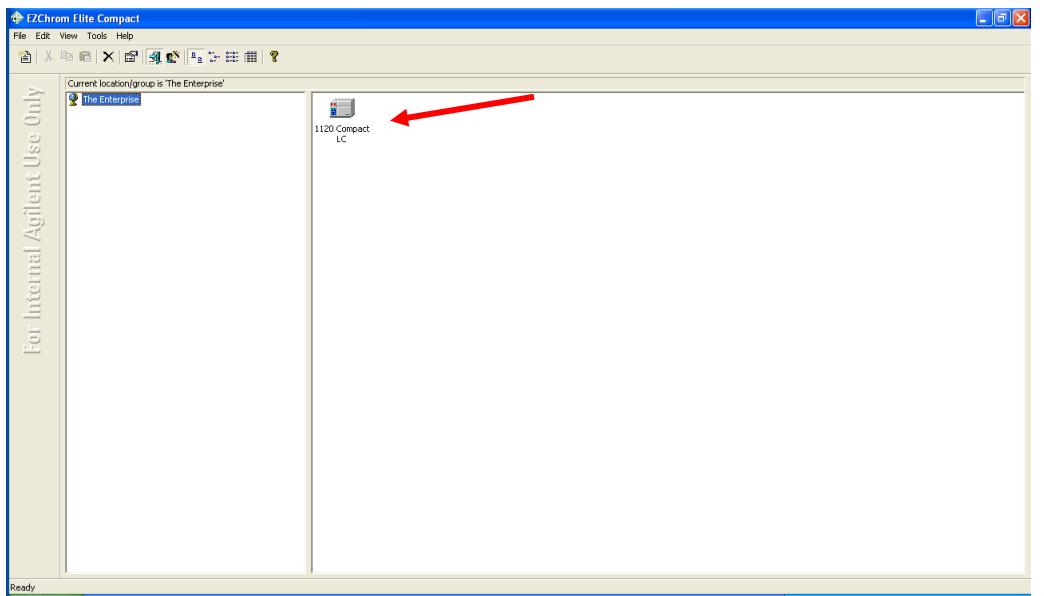

Right Click on the Symbol and choose 'Configure'

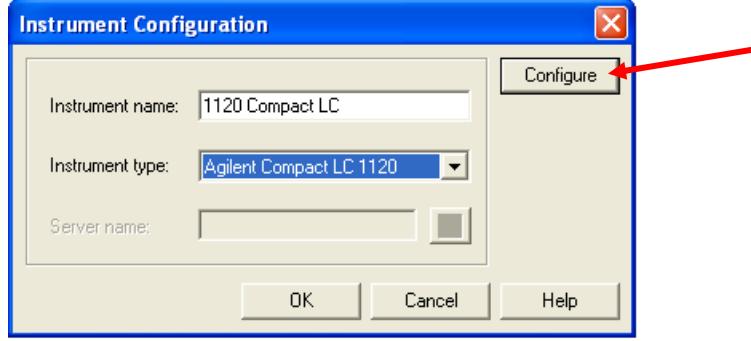

Choose Instrument Name and 'Agilent Compact LC 1120' for Instument Type

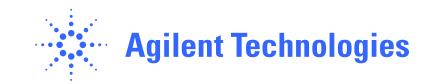

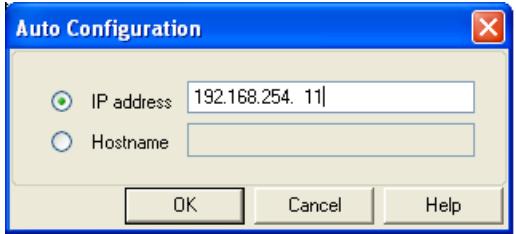

Then Configure

Click on IP and enter 192.168.254.11 (default IP Address)

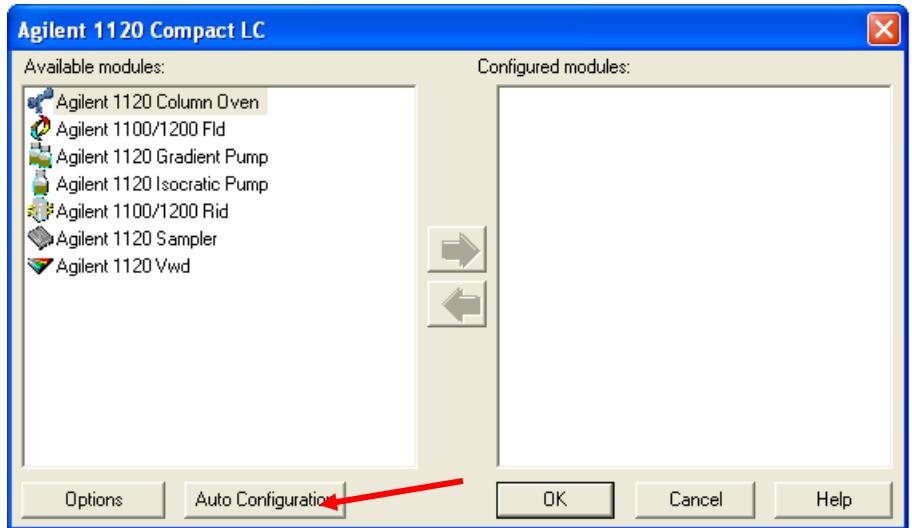

Click on Auto Configure

When instruments are found click 'OK'

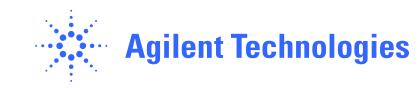

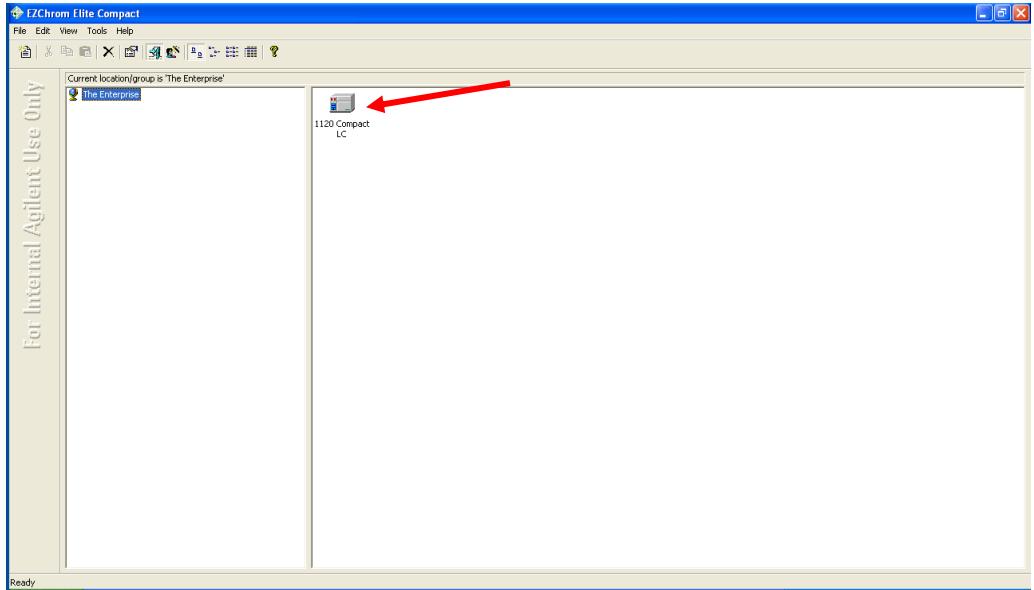

Now double Click on Icon

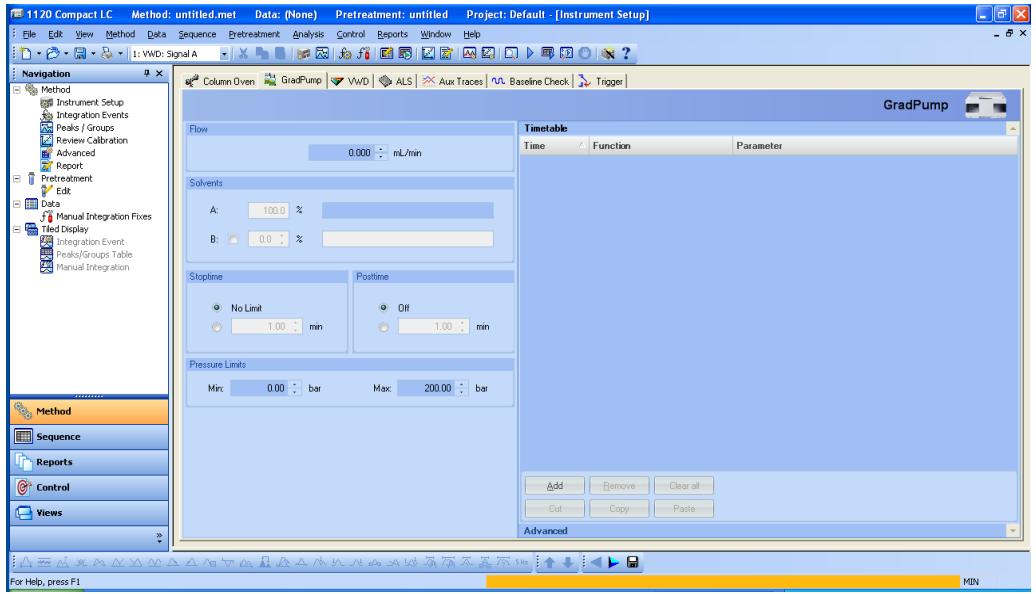

Now you are online with the instrument

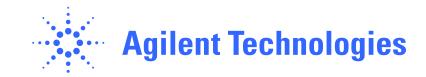

## **Step 4.) Installing the Lab Monitoring and Diagnostic Software**

1. Insert DVD Lab Monitoring and Diagnostic Software in the DVD ROM of the controlling PC

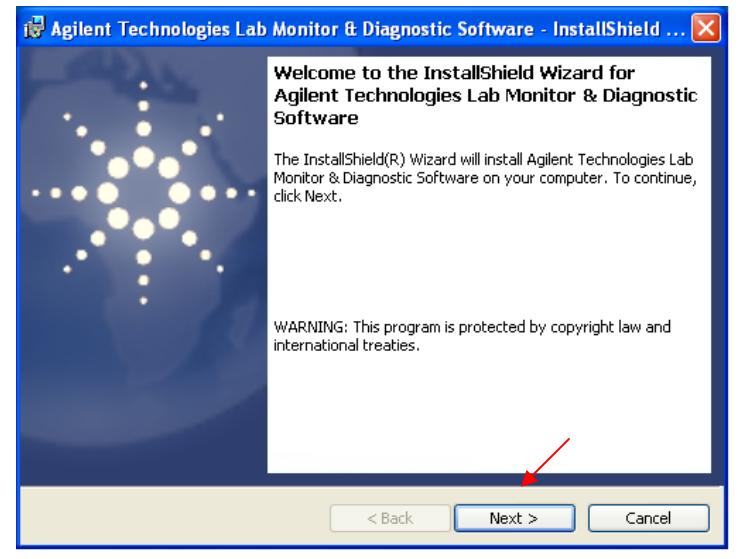

Welcome Screen, click on 'Next'

| is Agilent Technologies Lab Monitor & Diagnostic Software - InstallShield                                                                                                    |
|----------------------------------------------------------------------------------------------------|
| <b>License Agreement</b><br>Please read the following license agreement carefully.                                                                                                    |
| ATTENTION: USE OF THE SOFTWARE IS SUBJECT TO THE AGILENT<br>TECHNOLOGIES SOFTMARE LICENSE TERMS.<br><b>DISTRIBUTED</b><br>МІТН<br>THE.<br>SOFTMARE.<br>INSTALLING OR OTHERWISE<br>USING THE SOFTWARE<br><b>INDICATES</b><br>VOHR ACCEPTANCE OF<br>THESE<br>TERMS.<br>ΤF<br>YOH<br>-DO NOT<br>AGREE TO ALL OF THESE TERMS, DO NOT INSTALL THE SOFTWARE<br>TO YOUR SYSTEM.<br>Agilent Technologies Software License Terms |
| Print<br>$\bullet$ I accept the terms in the license agreement<br>$\bigcirc$ I do not accept the terms in the license agreement<br>InstallShield<br>$<$ Back<br>Cancel<br>Next                                                                                                    |

Accept the License Agreement after reading

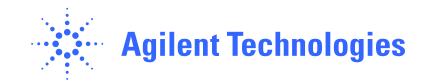

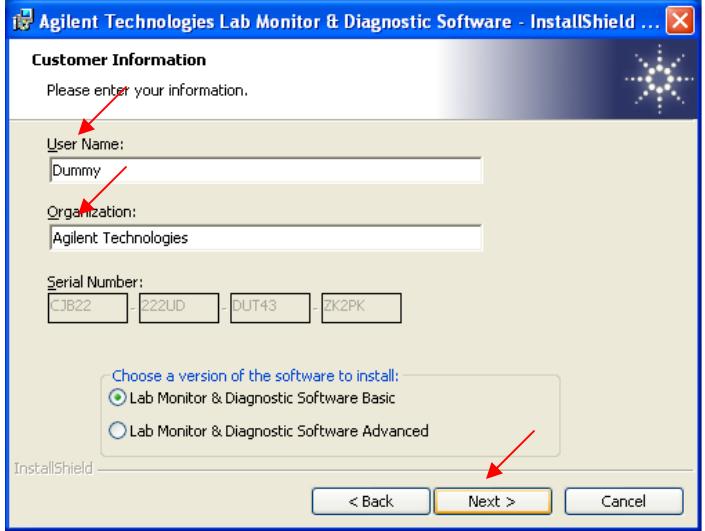

Enter a User Name and Organization

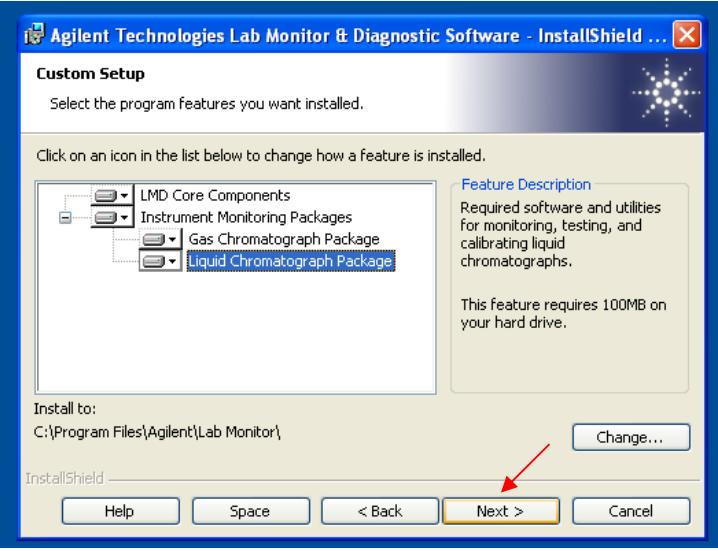

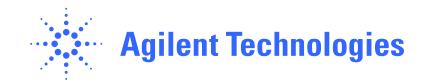

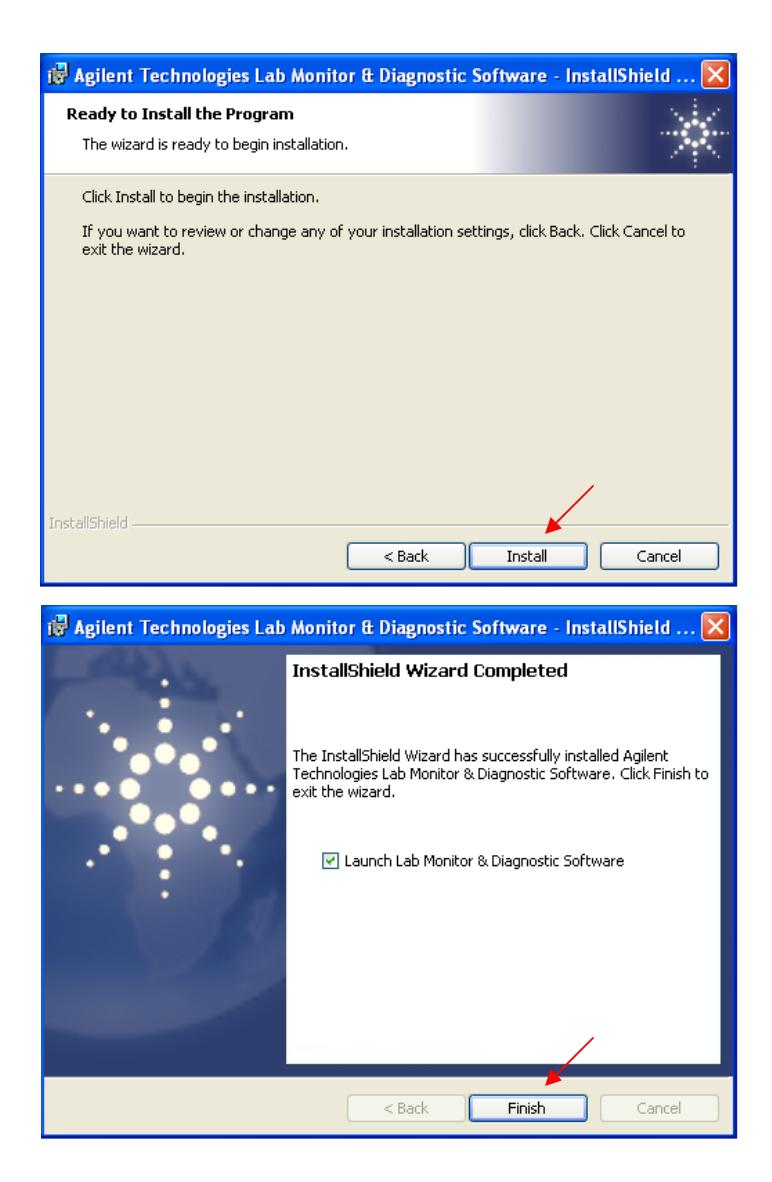

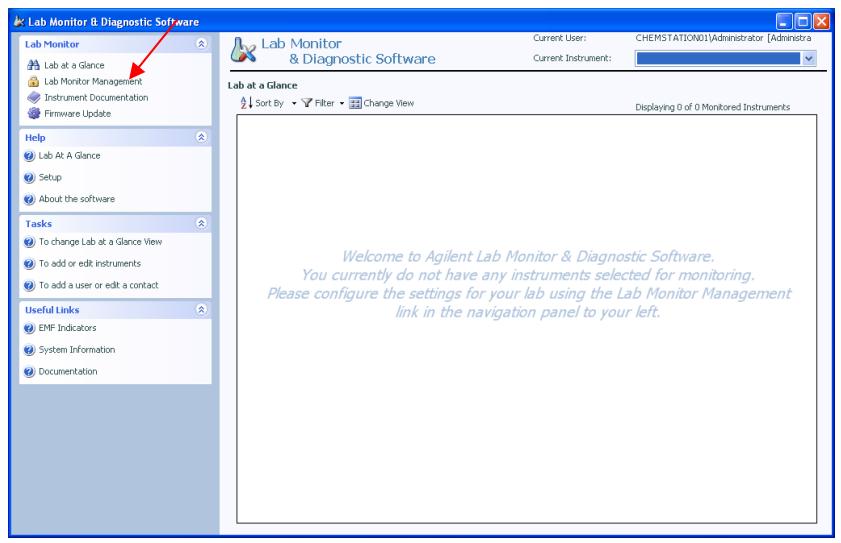

Click on 'Instrument Configuration'

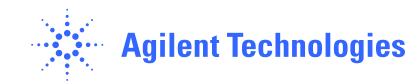

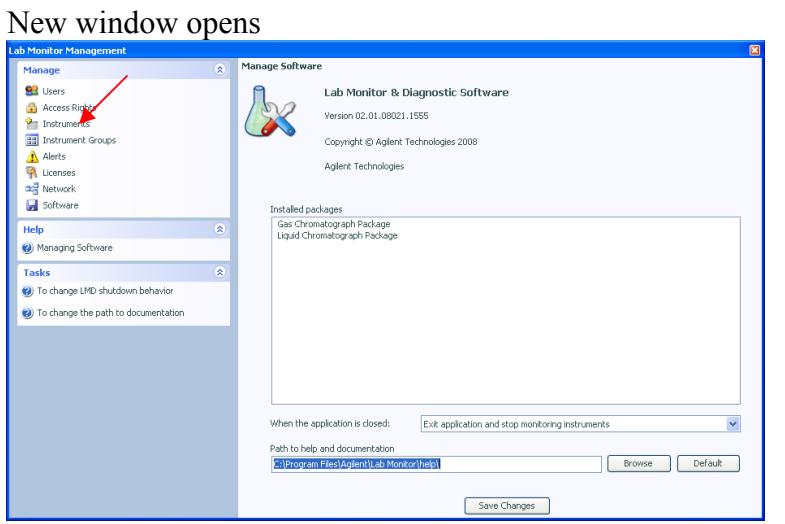

Click on 'Instruments' to add your Compact LC

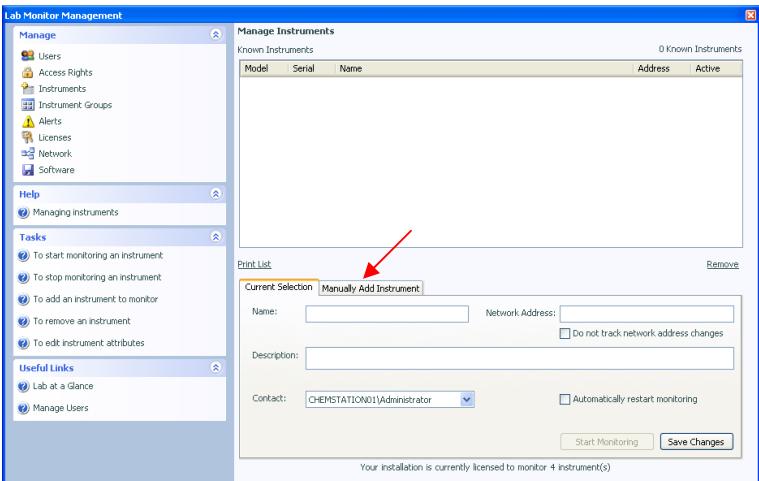

Change to 'Manual Add Instrument' Tab

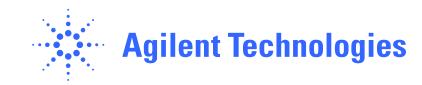

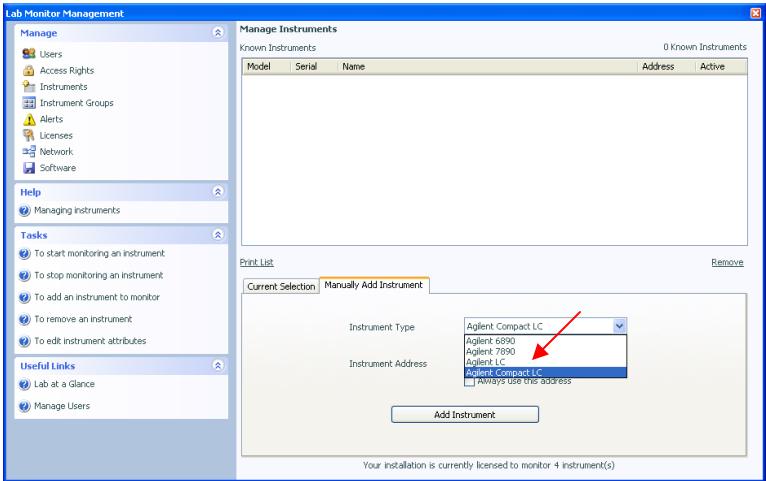

Choose Agilent 1120Compact LC

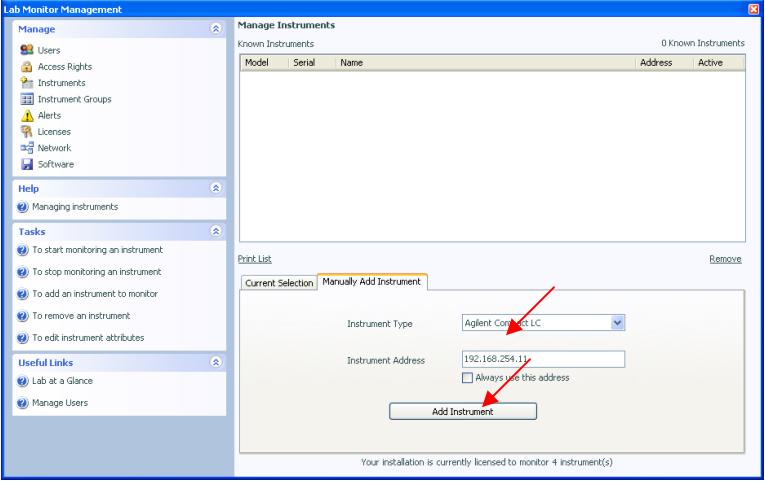

Enter IP Address 192.168.254.11 (default)

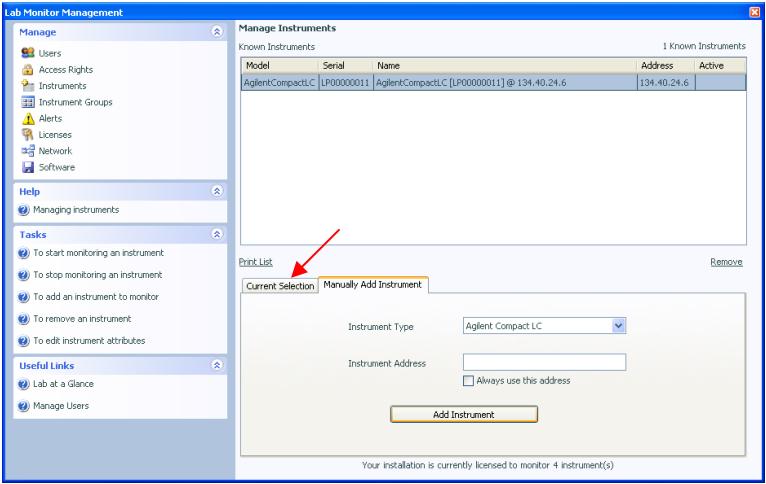

Change to 'Current Instrument' Tab

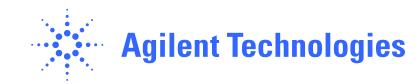

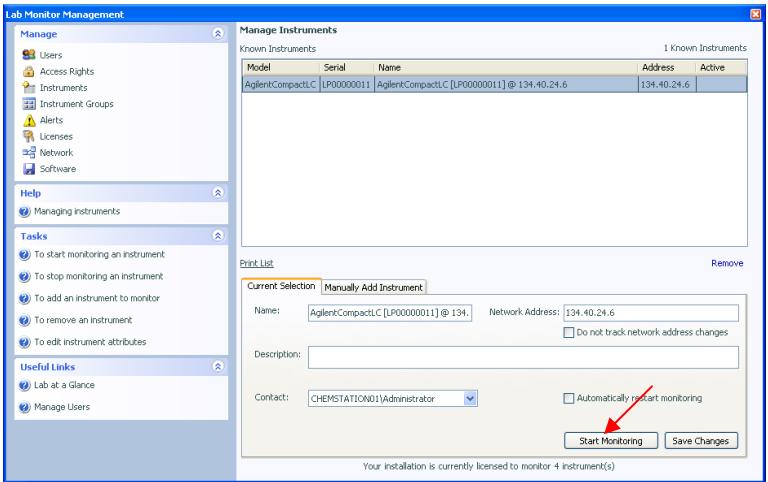

Start Monitoring

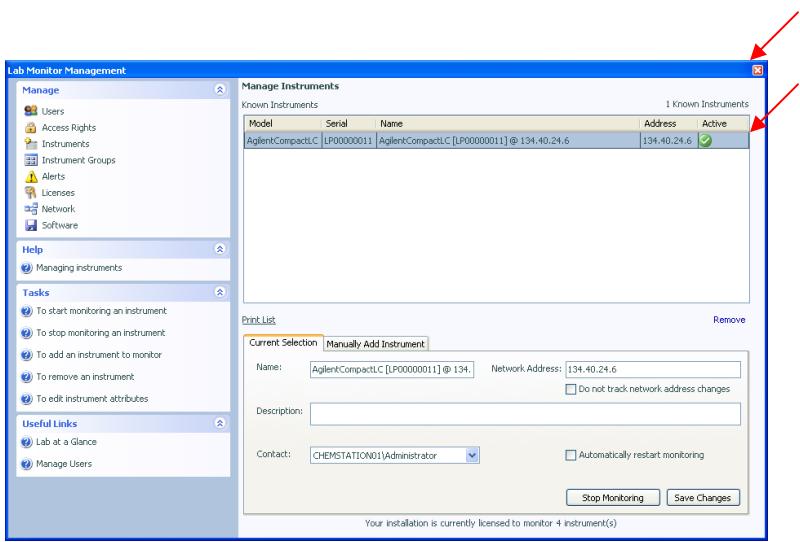

When green symbol appears, close the window.

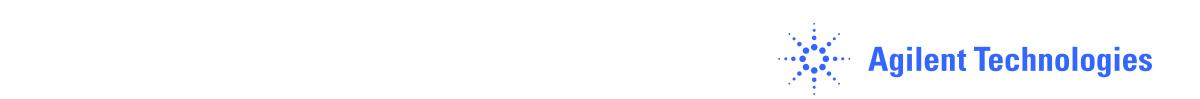

**Step 5.) Priming the System and start the Installation Check using LMD software** 

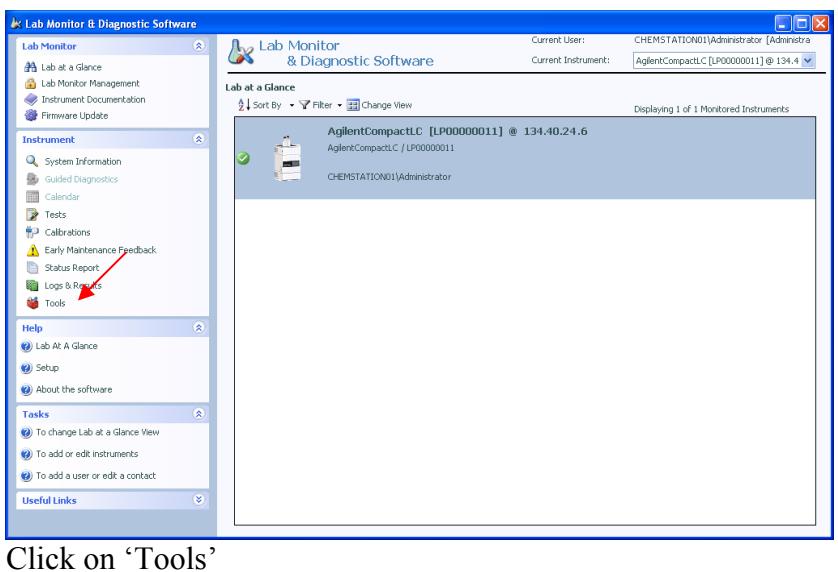

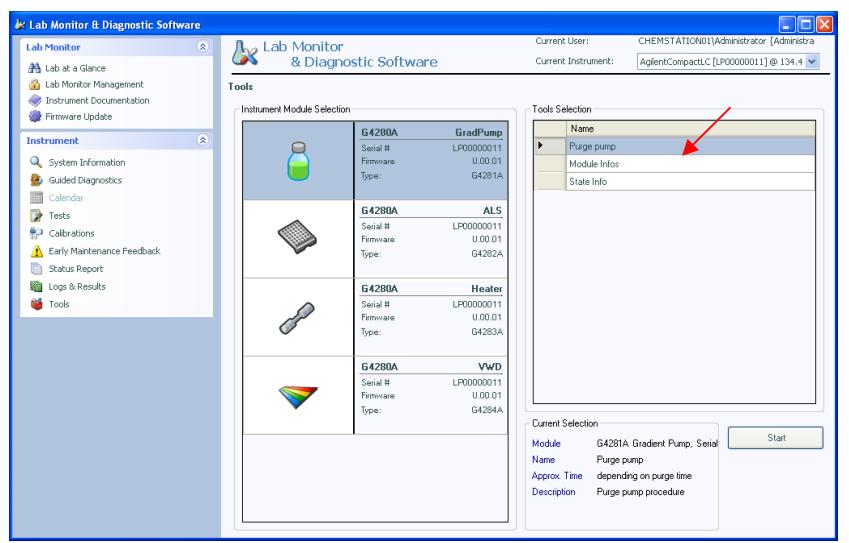

Choose 'Purge System' ensure that the Purge Valve is closed, recommended 5 min with Flow rate 2 ml/min, to remove air out of the System.

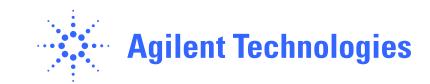

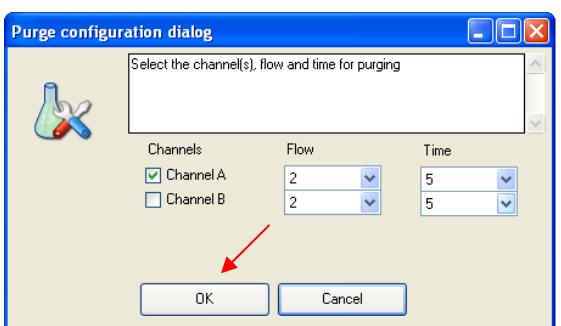

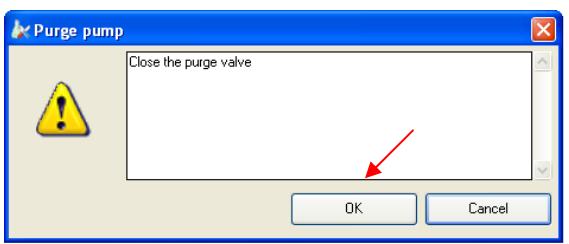

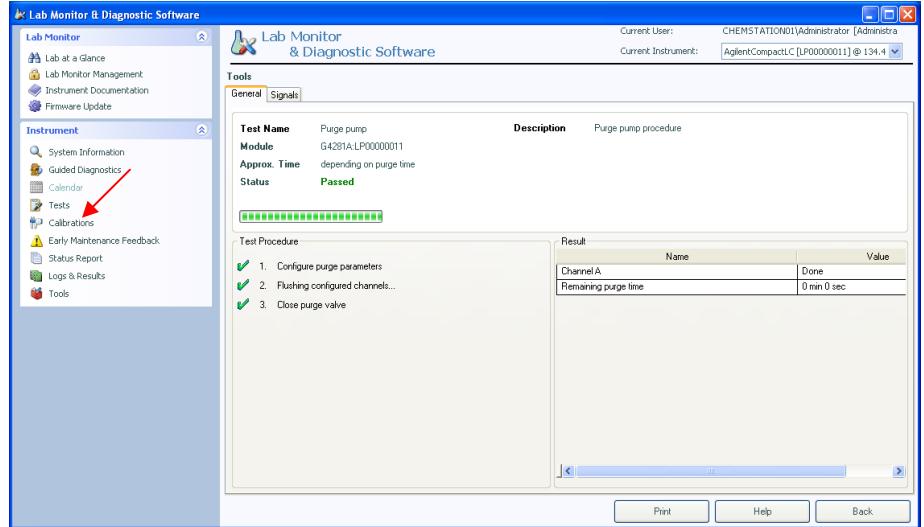

Change to 'Tests'

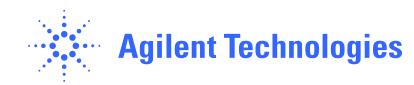

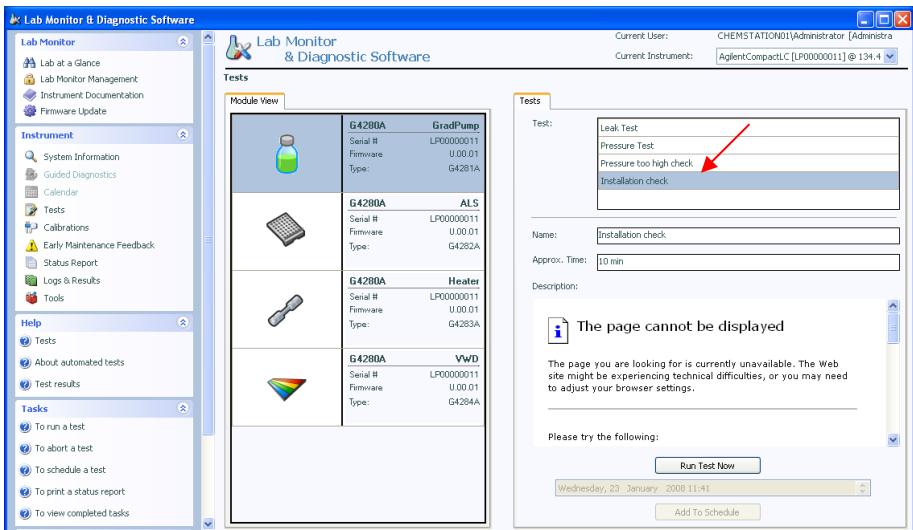

Choose 'Installation Check' then 'Run Test Now'

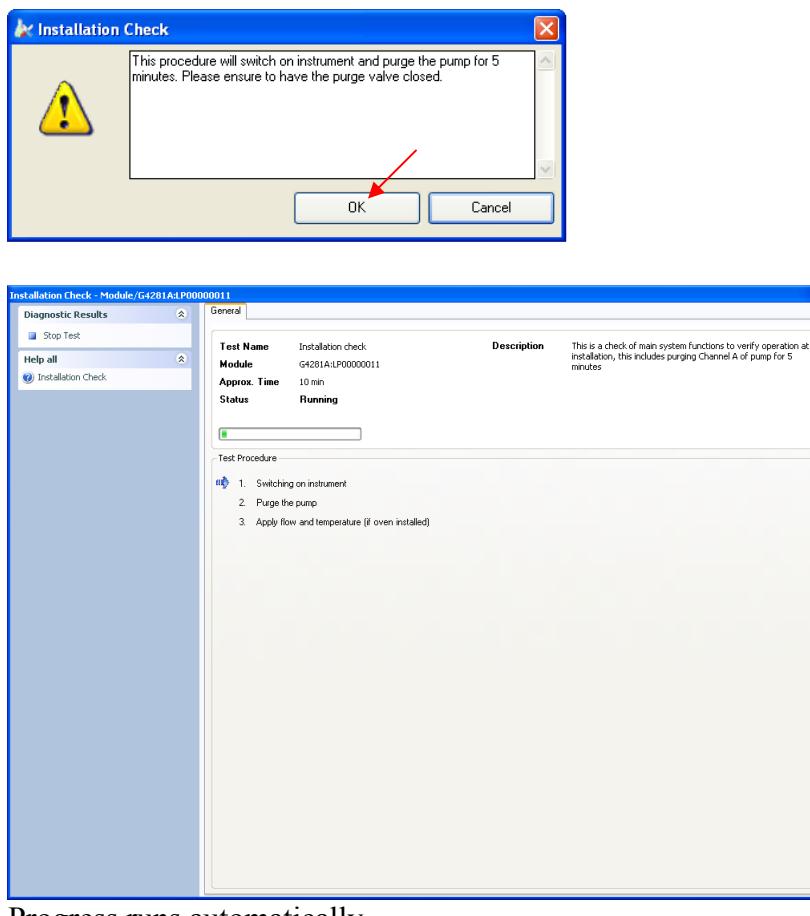

Progress runs automatically

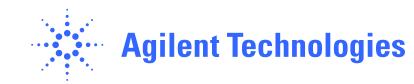

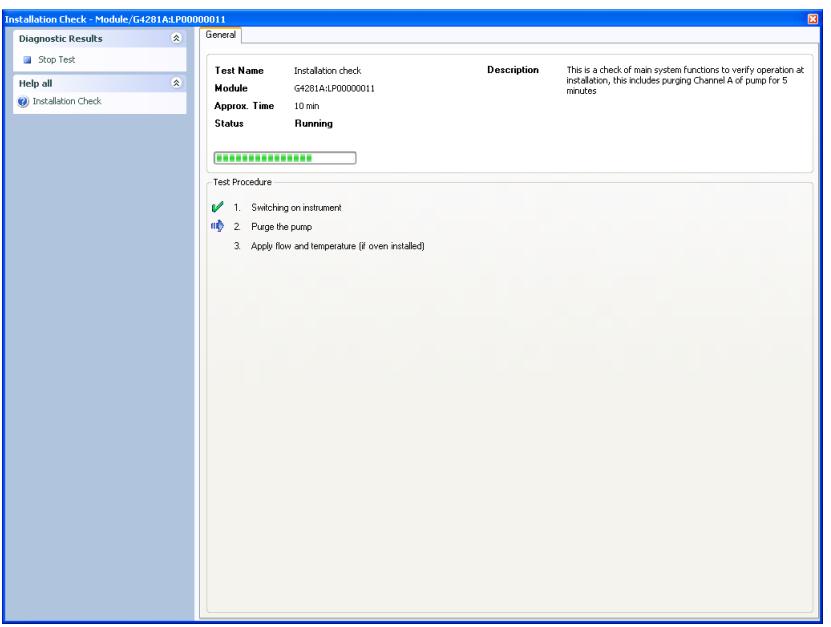

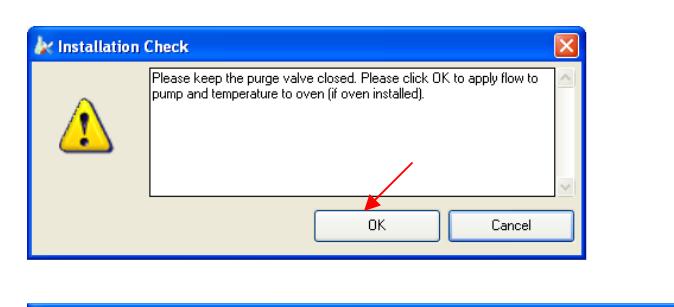

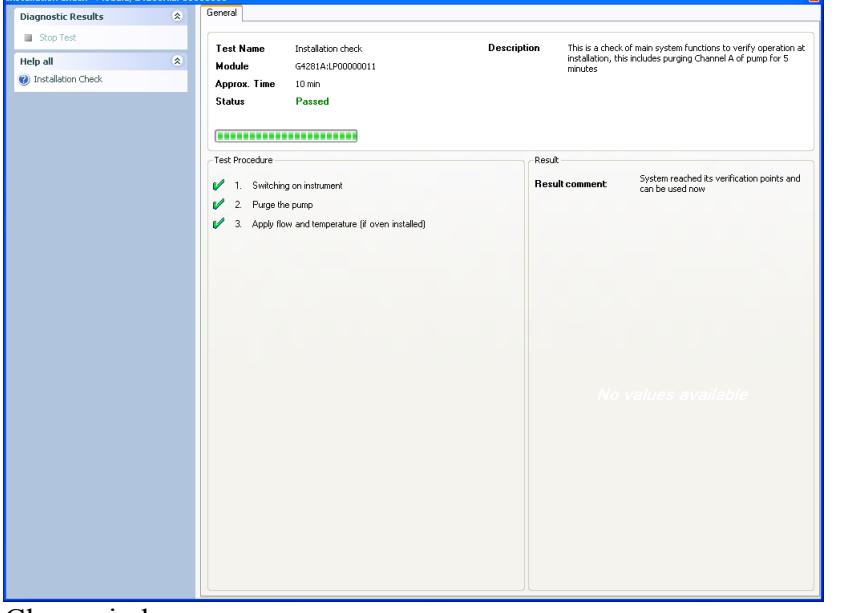

Close window

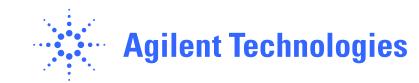

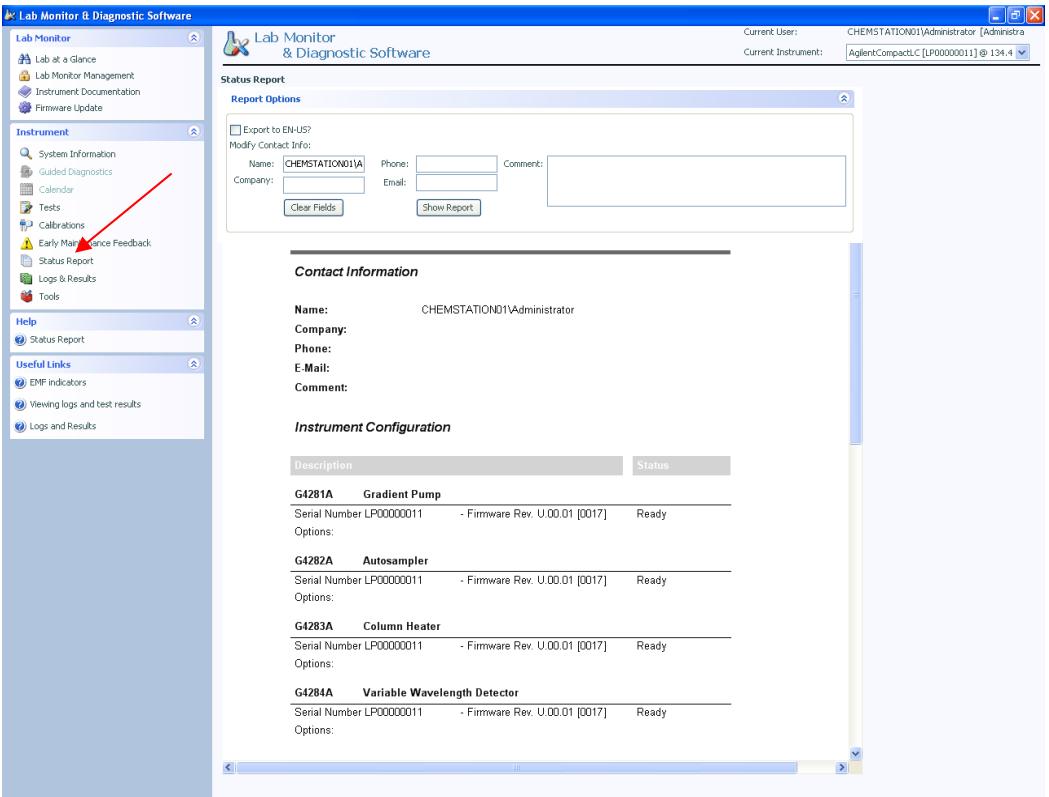

Click on 'Status Report' to create the printable Report, Print Status Report.

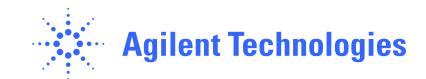

# **Step 6.) Controlling Software Familiarization Topics**

Open 'EZChromEliteCompactStartup.pdf' located on the EZ Chrom Compact CD Rom in folder Manual and follow the Learning Instructions

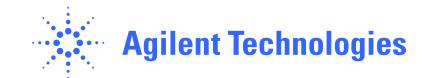

## **Step 7.) Checking the System while running a checkout sample**

1. Load Checkout Method 'Checkout.met'

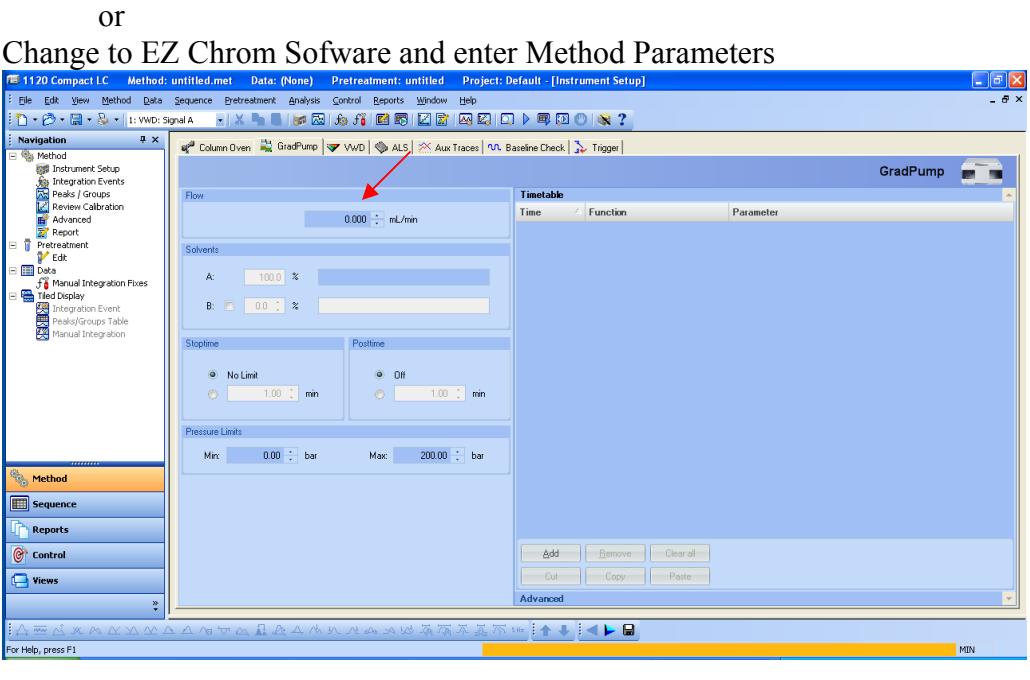

Method Parameters:

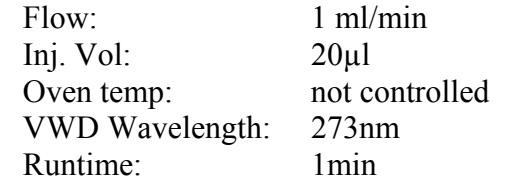

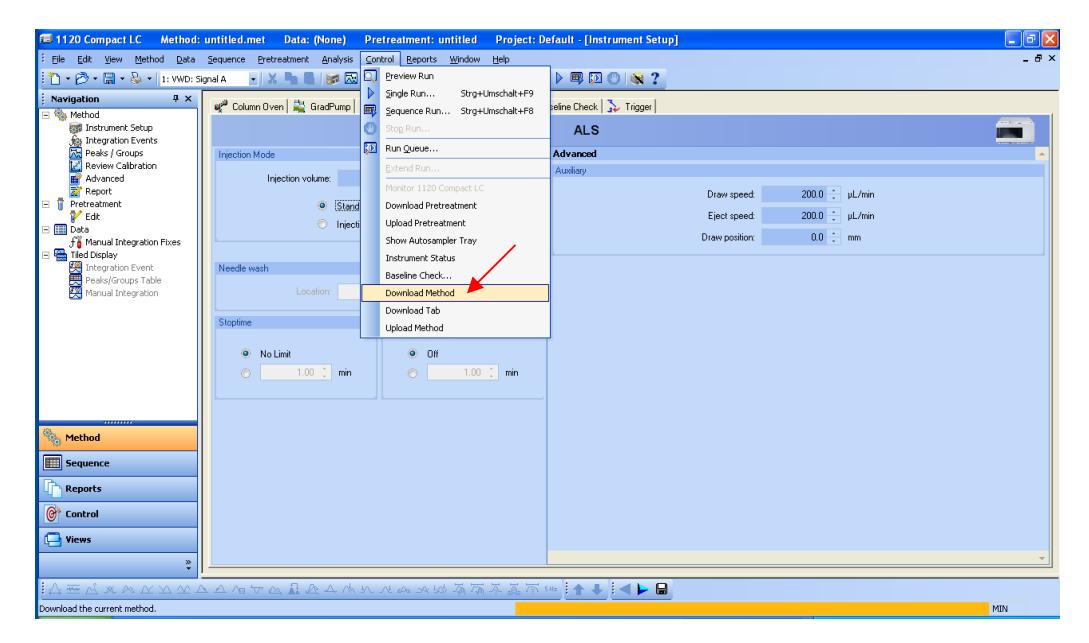

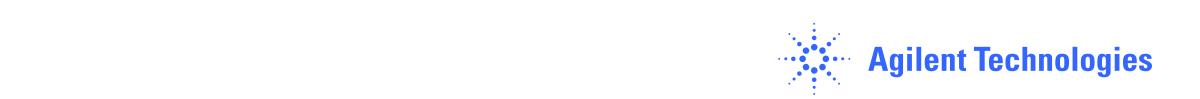

#### Download Method to Instrument

- 2. a. For Configurations with Autosampler: Place Vial filled with 1.5ml checkout solution in vial pos 1 in the Autosampler Tray
- 2. b. For Configurations with Manual Injection Valve: Load 20µl of checkout solution with a syringe in the Valve.
- 3. Start Single Run, Injection Volume chose 'as Method' out of Vial 1.

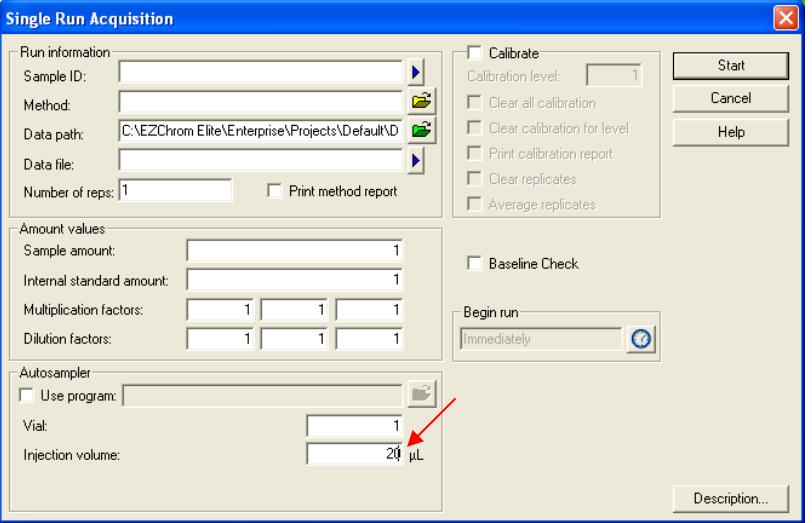

- 4. Click on Report in the Menu Bar  $\rightarrow$  Method Report  $\rightarrow$  Print report
- 5. Store the two Printed Reports in a Binder and you have finished the Agilent 1120 Compact LC System Installation.

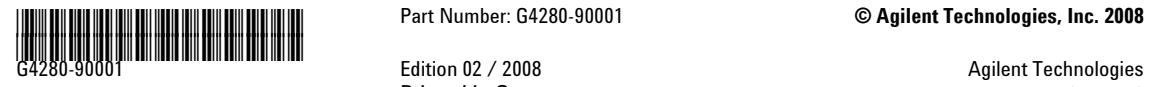

Printed in Germany Hewlett-Packard-Strasse 8 76337 Waldbronn, Germany